# **Best Access**

# **Quick Reference Guide – Current Employees**

#### Accessing Your Account

If you are a current Partner or Employee, please follow the log-in instructions below to log in to your Best Access account from home.

If you are a **new** Partner or Employee, you must activate your **Single Sign-On (SSO)** while logging in to Best Access for the first time from within your virtual desktop. This is a one-time step. You will not be able to access your account from home until your SSO is activated.

## Access From Home

- Open your browser and go to [michaelbest.ultipro.com](https://michaelbest.ultipro.com/) and then follow the log-in instructions below. Or, go to the firm's website at [michaelbest.com.](https://www.michaelbest.com/) Scroll down to the black band at the very bottom of the page, and click on the [Partners & Employees](https://www.michaelbest.com/Partners-Employees) page link. Click on the **Best Access Portal** link under the **Current Partners & Employees** section.
- On the Microsoft Sign-In screen, enter your work email address and then "Next." On the Windows Security screen, enter your work email address as your User Name and your network/desktop password (the same password you use to log in to your desktop every day).

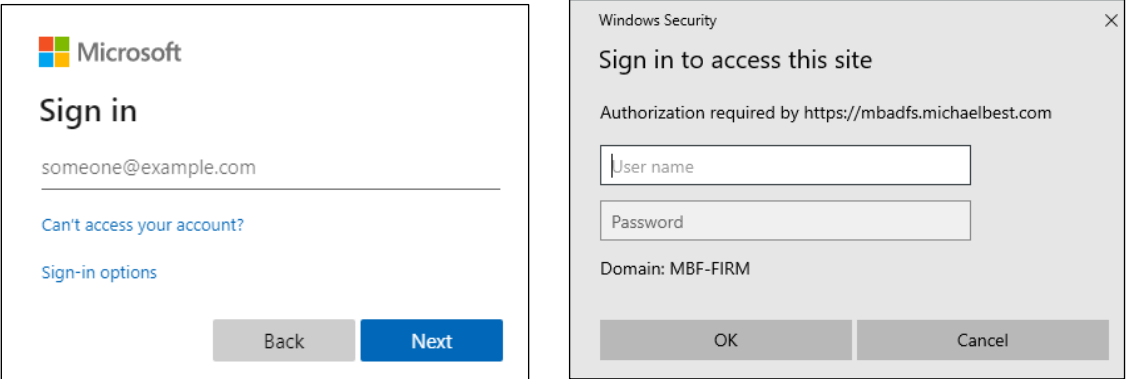

## **Contacts**

If you forgot your network (desktop) password, please contact the Service Desk at [servicedesk@michaelbest.com](mailto:servicedesk@michaelbest.com) for assistance with resetting your network password.

Contact Human Resources at [humanresources@michaelbest.com](mailto:humanresources@michaelbest.com) with any other question/concerns.